## CREAZIONE TEAM INSEGNATI

OGNI DOCENTE, una volta che gli alunni si saranno uniti al Team, potrà inserire gli studenti nel canale associato al proprio cognome, attraverso i seguenti passaggi:

- Entrare in Teams con il proprio account
- Selezionare la classe
- Posizionarsi sul proprio cognome e cliccare sui tre pallini; nel menu a tendina cliccare su "Gestione canale"

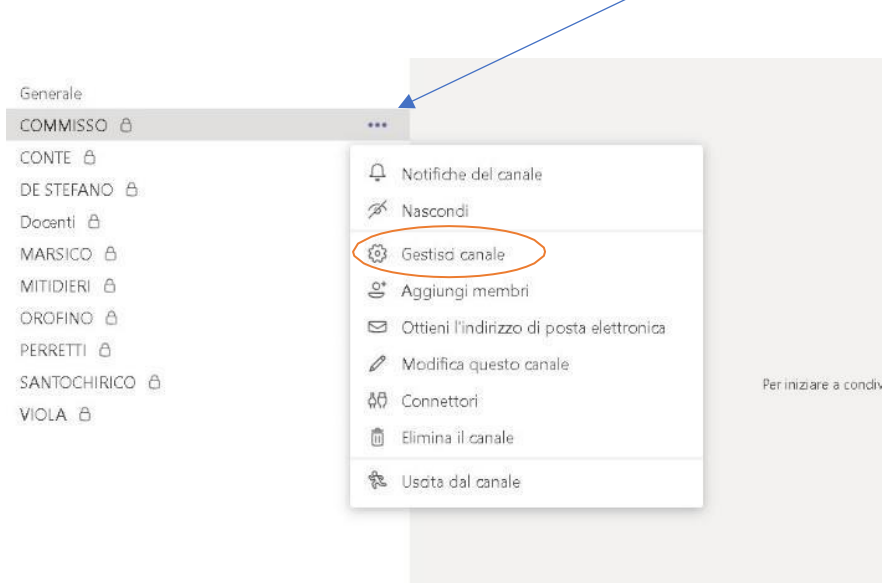

 Apparirà la seguente schermata, che consentirà, attraverso la funzione "Aggiungi membro",di formare il Team composto dagli studenti della classe

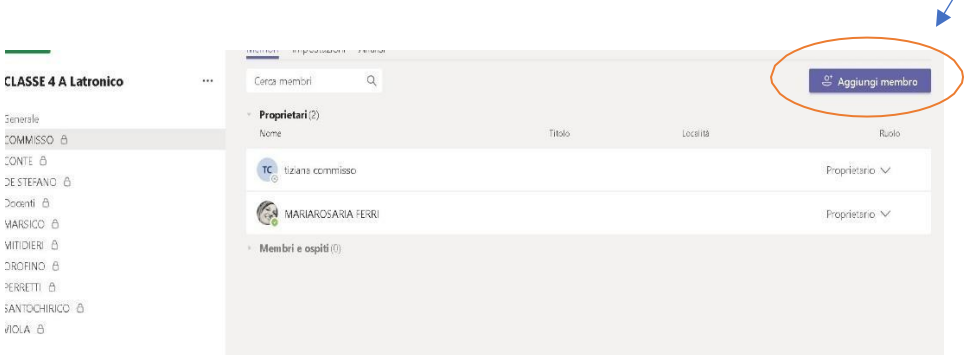

- Cliccando su "Aggiungi membro" apparirà la seguente schermata; inserire i nomi degli studenti e cliccare su "Aggiungi"
- Terminato l'inserimento cliccare su "Chiudi"

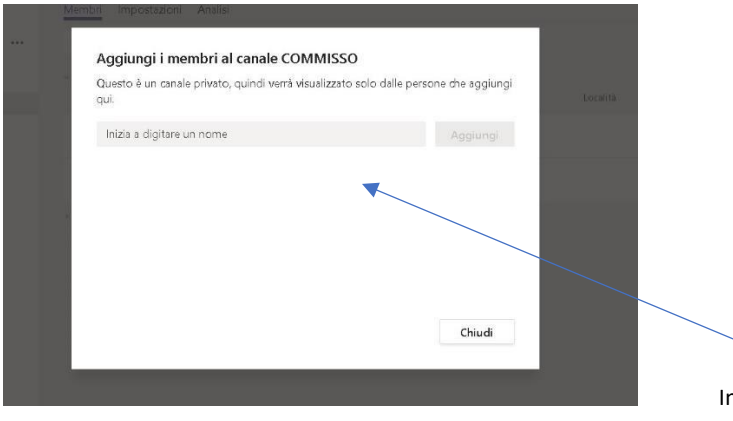

Inserire i nomi degli studenti e cliccare su "Aggiungi" terminato l'inserimento cliccare su "chiudi"